## **Installation og aktivering af Windows 10**

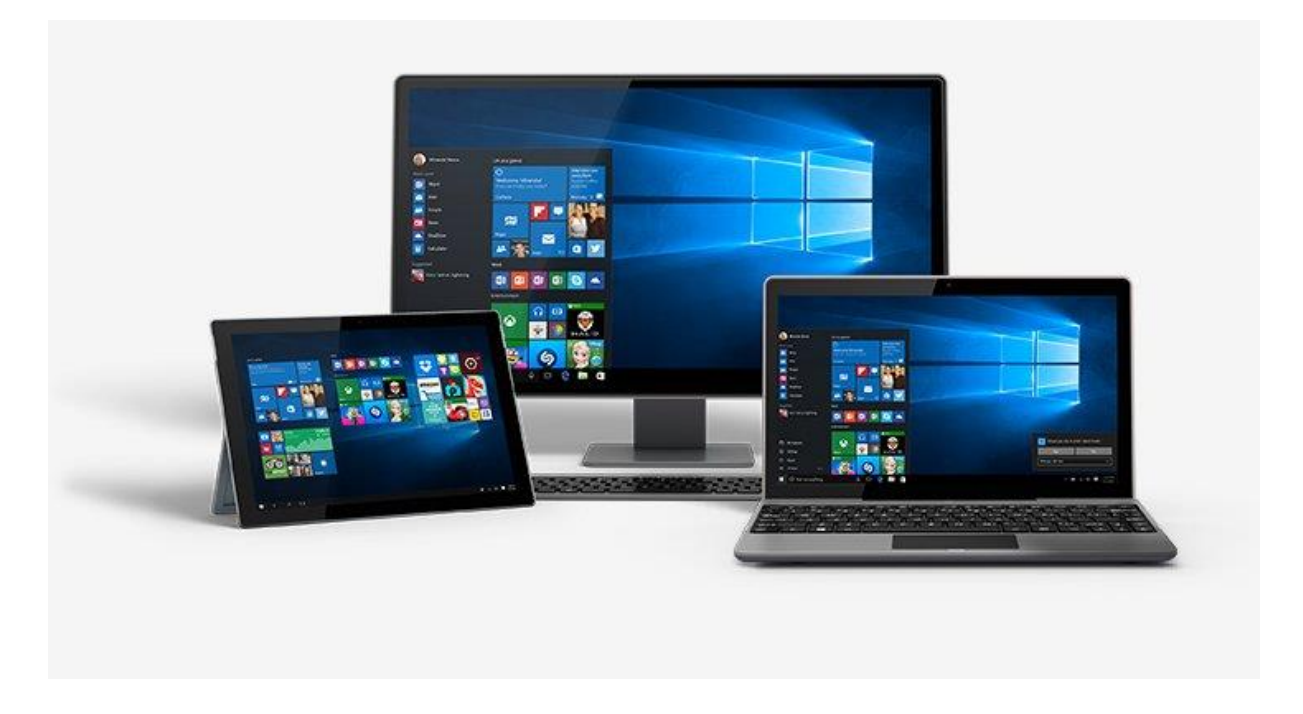

## Installationsfiler og etablering af installationsmedie til Windows 10

1. Installationsfiler og etablering af installationsmedie til Windows 10 får du adgang til via nedenstående link til Microsofts hjemmeside: [Windows 10 -](https://www.microsoft.com/da-dk/software-download/windows10) 32/64 Bit

2. Når du kommer ind på hjemmesiden, klik på knappen "[Download værktøjet nu](http://go.microsoft.com/fwlink/?LinkId=691209)" for at downloade Microsofts værktøj til brug ved download og etablering af installationsmedie:

3. Værktøjet downloades i løbet af kort tid. Når downloadningsprocessen er tilendebragt, klik på exe.filen "MediaCreationTool.exe"

4. Herefter installeres "MediaCreationTool" og kort efter, når installationen er gennemført, følger et vindue, hvor du til at starte med bliver bedt om acceptere Microsofts licensbetingelser. Det gør du ved at klikke på knappen "Accepter"

5. Kort efter fremkommer et vindue, hvor du vælger at oprette et installationsmedie og derefter klikker du på knappen "Næste"

- 6. I næste vindue vælges
- Sprog
- Udgave: skal være: Windows 10
- Arkitektur (32 eller 64 bit udgave).

7. Isæt et medie – enten usb nøgle eller en dvd (dvd+r) – og vælg i næste vindue det isatte installationsmedie – usb nøgle eller dvd. Klik herefter på knappen "Næste"

8. Vælg installationsmedie og placering og klik på knappen "Næste"

Hvis du vælger at etablere et dvd installationsmedie i stedet er processen tilnærmelsesvis den samme. Microsoft vejledning viser også her trin for trin præcis hvad du skal gøre.

9. Download af installationsfiler og etablering af installationsmedie går i gang

10. Når downloadningsprocessen er færdig, fremkommer følgende vindue – Klik på knappen "Udfør" og afvent, at installationsprogrammet lukkes.

## Installation

Sådan udfører du en ren installation af Windows

1. Tænd pc'en, indsæt dvd'en eller USB-nøglen, og luk derefter din pc.

2. Genstart pc'en, og tryk derefter på en vilkårlig tast for at starte fra dvd'en eller USB-nøglen. Hvis du genstarter din pc, og din aktuelle version af Windows starter, skal du muligvis åbne en startmenu eller ændre startrækkefølgen i BIOS- eller UEFI-indstillingerne på din pc, så pc'en starter fra det pågældende medie.

Hvis du vil åbne en startmenu eller ændre startrækkefølgen, skal du som regel trykke på en kombination af taster (f.eks. F2, F12, Delete eller Esc) umiddelbart efter, at du har startet din pc. Du kan finde en vejledning i ændring af startrækkefølgen for din pc i den dokumentation, der fulgte med din pc, eller du kan besøge producentens websted. Hvis ændring af startmenuen eller rækkefølgen ikke virker, kan du prøve igen ved at logge på Windows, lukke ned og derefter starte din pc.

3. På siden Installér Windows skal du vælge dit sprog og andre indstillinger og derefter vælge Næste.

4. Vælg Installér Windows.

5. På siden Angiv produktnøglen til aktivering af Windows skal du angive produktnøglen. .

6. Hvis du accepterer licensvilkårene på siden Licensbetingelser, skal du vælge Jeg accepterer licensbetingelserne og derefter vælge Næste.

7. Klik på Brugerdefineret på siden Hvilken installationstype foretrækker du?.

8. På siden Hvor vil du installere Windows? skal du vælge den partition, du vil bruge, vælge den type formatering, der eventuelt skal udføres, og derefter følge vejledningen.

9. Vælg Næste, når formateringen er fuldført.

10. Følg resten af vejledningen til installationsprogrammet for at fuldføre installationen af Windows.